# Conception d'une base de données Access

## MSACCESS 20XX

ETUDE DE NOTIONS AVANCÉES DE LA CONCEPTION D'UNE BASE DE DONNÉES :

- **RELATIONS ENTRE** TABLES
- **REQUÊTES ACTIONS**
- CLÉ DE JOINTURE
- LISTES DÉROULANTES
	- **MACROS ET** AUTOMATISATION DE FORMULAIRES
- RAPPORTS ET REGROUPEMENTS

© 2021-2022 Joël Lambert

D E C L I C K . B E

Lors de cette étude, différentes notions avancées de l'utilisation d'Access seront mises en évidences par l'exemple. Une base de données en partie créée sera utilisée afin de mettre ces notions en évidence : EmployesIntermédiaire.accdb. Celle-ci est téléchargeable su[r www.declick.be,](http://www.declick.be/) via le menu 'Bureautique & secrétariat .. Access .. Access intermédiaire'.

A cet endroit, vous pouvez aussi télécharger le présent support 'Access2010Intermédiaire.pdf'et 'EmployesIntermédiaire\_Solution.accdb' qui contient les corrigés des différents points repris dans ce support.

Au programme de ce cours :

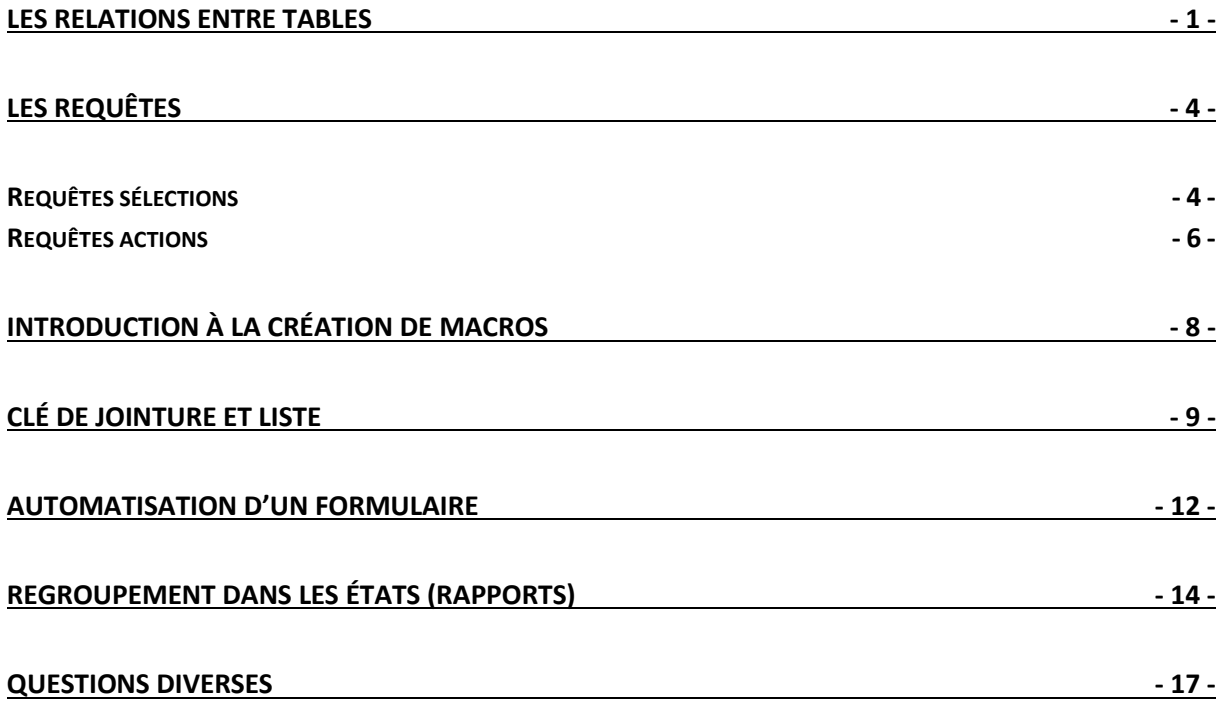

#### <span id="page-2-0"></span>**Les relations entre tables**

A partir de EmployésIntermédiaire.accdb, via la ruban 'Outils de base de données .. Relations' :

1) Quel type de relation a-t-on entre 'tblEmployés' et 'tblServices' ?

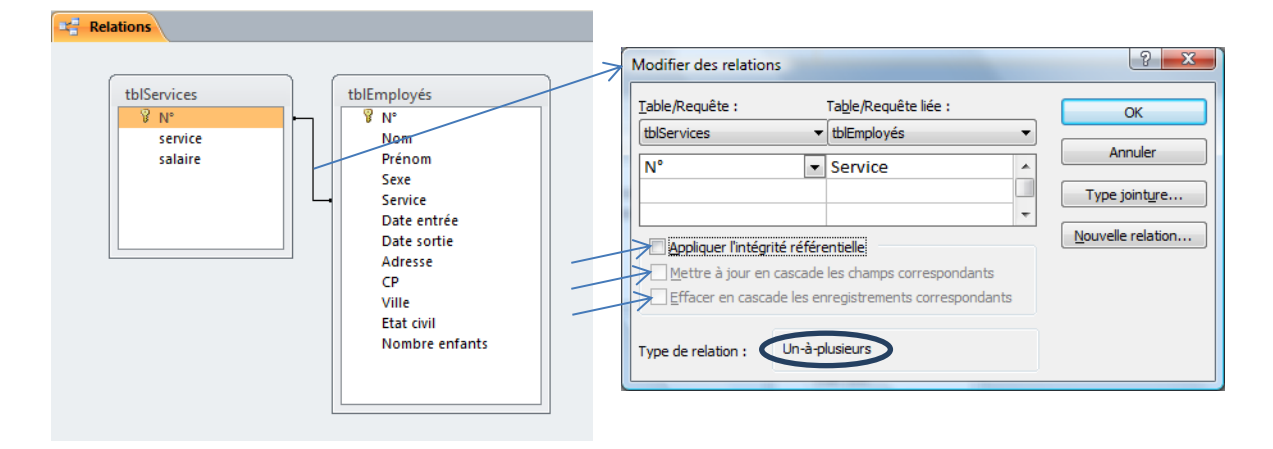

Notes : Le champ 'N°' de 'tblServices' est la clé primaire de 'tblServices'

Le champ 'Service' de 'tblEmployés' est une clé de jointure (en relation avec une clé primaire) ....................................................................................................................................................... ....................................................................................................................................................... .......................................................................................................................................................

 $\Rightarrow$  Etude préalable de la relation entre 'tblEmployés' et 'tblServices' :

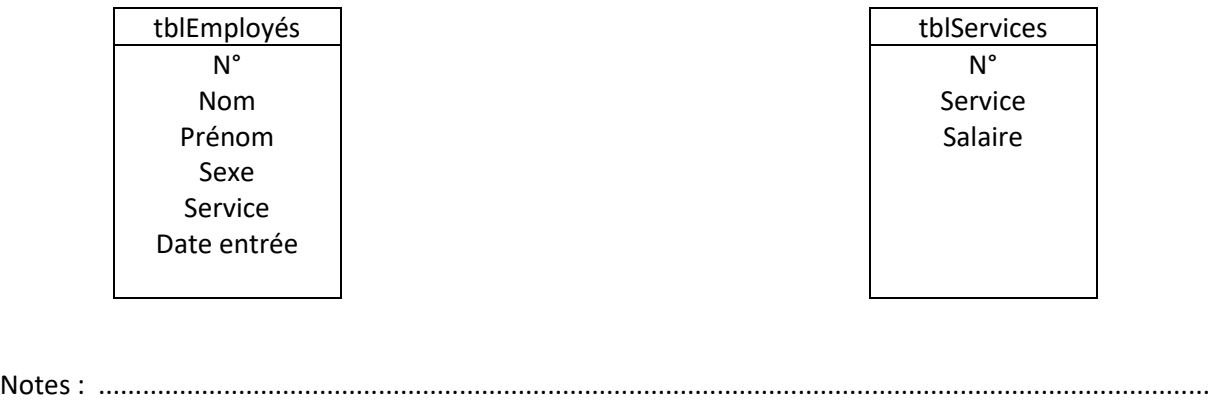

.......................................................................................................................................................

.......................................................................................................................................................

2) Afin de savoir contacter facilement chaque employé à partir de l'accueil, une liste de tous les bureaux a été établie. Celle-ci reprend les renseignements suivants : numéro du bureau, étage et numéro de téléphone associé au bureau. Voici le début du contenu de cette table :

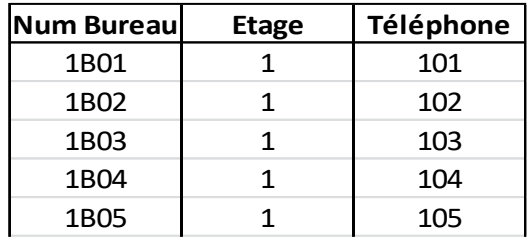

- $\Rightarrow$  Pour l'instant, 'tblBureaux' ne contient que 'Num Bureau'. Modifiez la table qui existe de façon à ajouter les champs 'Etage' et 'Téléphone'. Désignez le champ 'Num Bureau' comme clé primaire de la table
- $\Rightarrow$  Déterminez le type de relations entre la table 'tblBureaux' et 'tblEmployés' :

NB : chaque bureau est individuel. Il s'agit ici de savoir par qui est utilisé le bureau et non d'avoir un historique de l'occupation des bureaux.

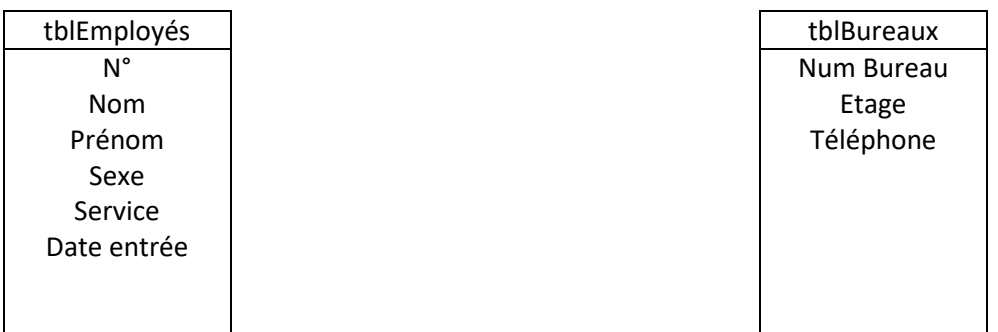

Notes : .......................................................................................................................................................

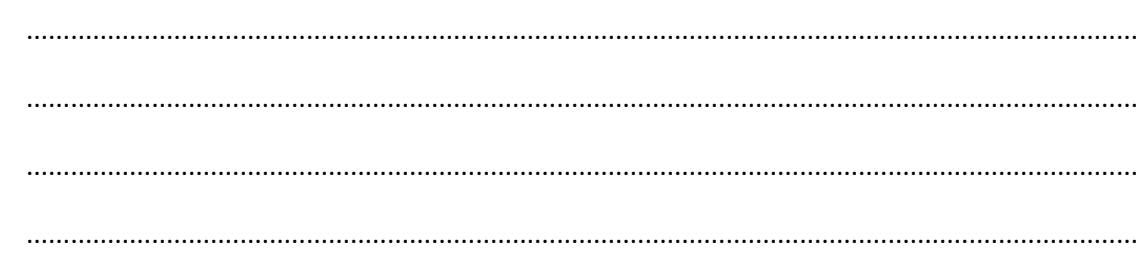

 $\Rightarrow$  Lorsque l'étude est correctement faite, créez les relations sous Access

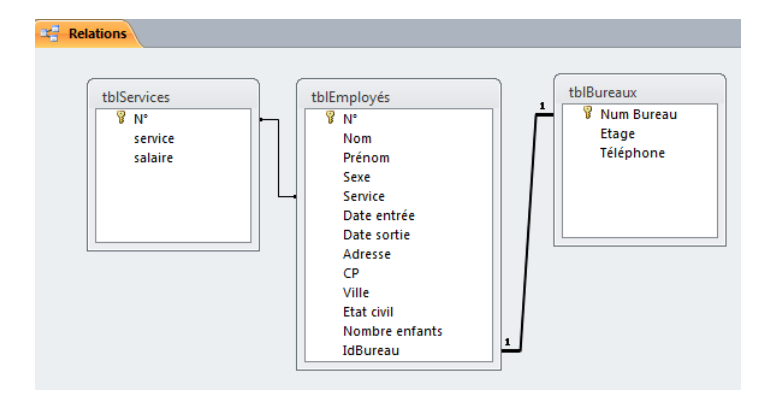

- 3) Dans la société, des terrains de sport sont mis à la disposition des employés. Le responsable des terrains a créé une table 'tblSports' qui reprend un identifiant pour le terrain ainsi le sport qui y est pratiqué. Il souhaite aussi gérer les réservations des terrains. Un employé peut réserver un seul terrain à la fois.
- $\Rightarrow$  Etude de la relation entre 'tblSports' et 'tblEmployés' :

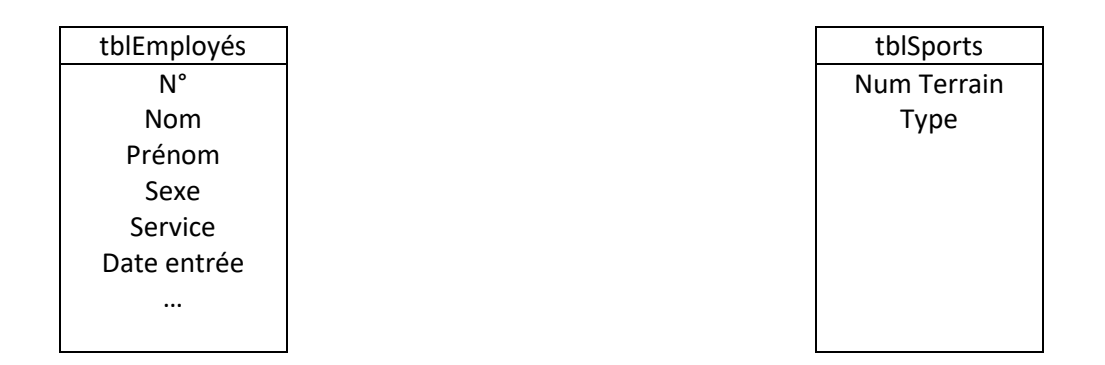

Notes : ....................................................................................................................................................... ....................................................................................................................................................... ....................................................................................................................................................... ....................................................................................................................................................... ....................................................................................................................................................... .......................................................................................................................................................

- $\Rightarrow$  Lorsque l'étude est correctement faite, créez les relations sous Access
- $\Rightarrow$  Faire en sorte que le même terrain ne puisse être réservé 2 fois au même moment

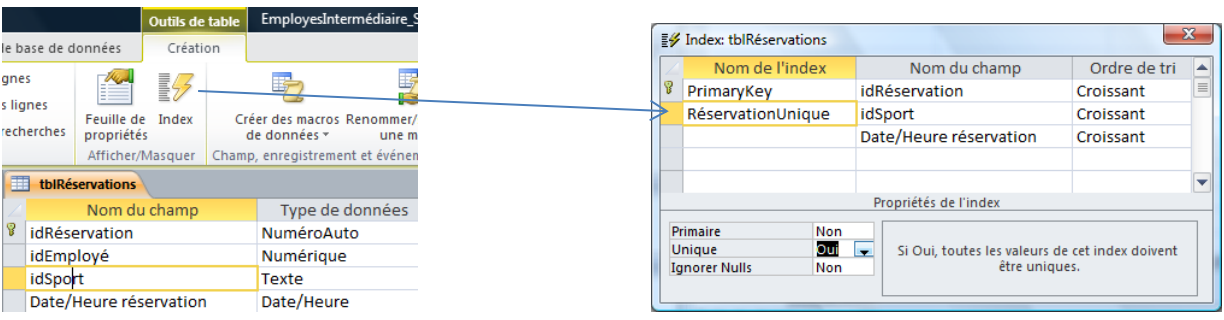

#### <span id="page-5-0"></span>**Les requêtes**

#### <span id="page-5-1"></span>**Requêtes sélections**

 $\Rightarrow$  Requêtes simples : permettent d'afficher des champs des tables sans modifier « automatiquement » le contenu des tables sources de la requête

Critères multiples : Tous les employés de la comptabilité et de l'informatique engagés en 2000, faisant toujours partie de la société et dont le nom commence par 'd'

(rqeCritèresMultiples du fichier solution)

Opérations : Afficher 3 colonnes :

- colonne1 : le champ sexe
- colonne2 : le nombre d'employés par sexe
- colonne3 : le salaire moyen par sexe

(rqeOpérations du fichier solution)

Champs calculés : Afficher 6 colonnes :

- colonne1/2/3 : nom, prénom, date d'entrée
- colonne4 : CP et ville en 1 seule colonne
- colonne5 : initiales des employés
- colonne5 : année d'engagement

(rqeChampsCalculés de la solution)

Paramètres : Afficher les noms et prénoms des employés dont le service est encodé via un écran de saisie engagés entre 2 dates encodées via des écrans

(rqeParamètres de la solution)

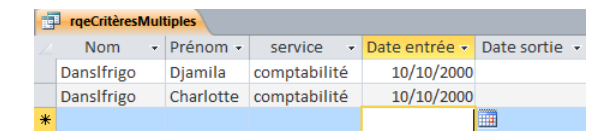

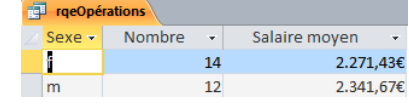

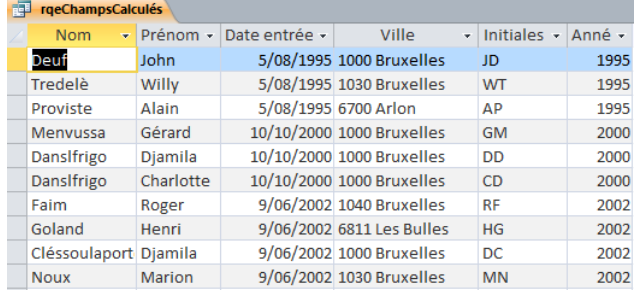

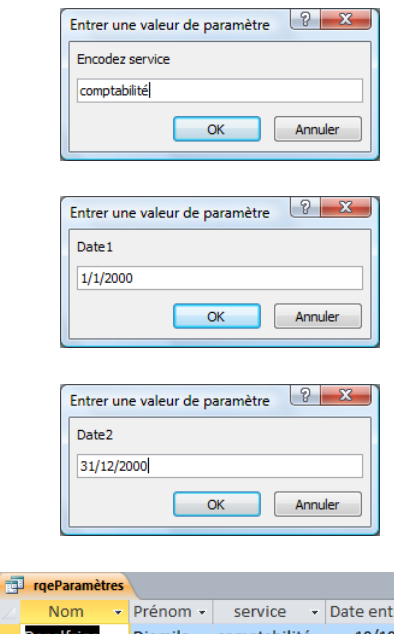

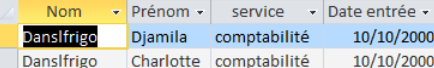

 $\Rightarrow$  Requêtes sélections particulières : non correspondance, trouver les doublons

 $\mathsf{p}$ 

Non correspondance : Tous les employés pour lesquels aucun service n'a été indiqué

(rqeNonCorrespondance du fichier solution)

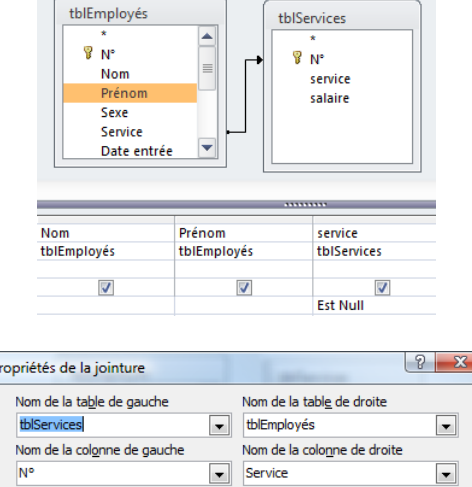

 $\circ$  1: Inclure seulement les lignes des deux tables pour lesquelles les champs U 1: inclue secuentement ues ignes des deux tables pour lesquelles les d'iamps<br>
2: Indure TOUS les enregistrements de la table « tblServices » et seulement<br>
ceux de la table « tblEmployés » pour lesquels les champs joints égaux. eyou.<br>Indure TOUS les enregistrements de la table « tblEmployés » et seulement<br>ceux de la table « tblServices » pour lesquels les champs joints sont égaux.  $\odot$  3: OK Annuler Nouvelle

> rqeNonCorrespondance Nom

Barre

Barre

 $\Rightarrow$  Résultat :

Trouver les doublons : Afficher une liste des noms des employés pour lesquels leur nom est au moins en double dans 'tblEmployés'

(rqeDoublons du fichier solution)

 $\Rightarrow$  Résultat :

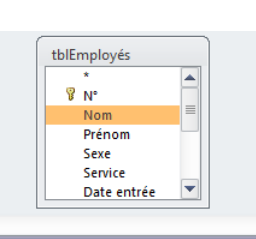

Laurent

Lenny

Prénom + service

 $\ddot{\phantom{1}}$ 

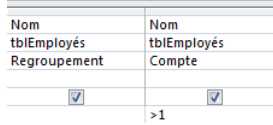

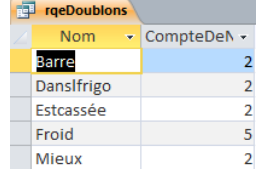

#### <span id="page-7-0"></span>**Requêtes actions**

 $\Rightarrow$  Via le ruban 'Outils de requête' en mode création des requêtes :

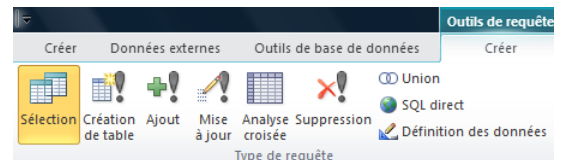

 $\Rightarrow$  Requête mise à jour : permet la modification des valeurs contenues dans les champs des tables

rqeEtage : Dans le champ 'Etage' de 'tblBureaux', écrire les étages des différents bureaux. Celui-ci est le premier caractère du numéro du bureau

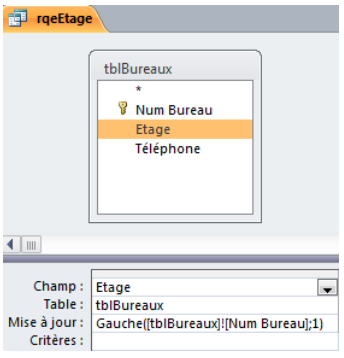

rqeTéléphone : Dans le champ 'Téléphone' de 'tblBureaux', écrire le numéro de téléphone du bureau. Celui-ci se compose de l'étage suivi des 2 derniers caractères du numéro du bureau

rqeCPDeCharleroi : Pour l'instant, le code postal des habitants de Charleroi n'est pas indiqué dans 'tblEmployés' => Écrire le code postal des habitants de Charleroi. Celui-ci est 6000

rqeServicesAVide : Dans 'tblEmployés', effacer le service des anciens employés (ceux qui ont une date de sortie)

 $\Rightarrow$  Requête ajout : permet l'ajout de données dans un ou plusieurs champs d'une table

rqeAjoutBureau : en Excel, créez un classeur qui contient dans une colonne les numéros des 12 bureaux du 3ème étage. Importez ce classeur dans une nouvelle table (laissez le nom par défaut, normalement 'Feuil1'). Utilisez alors une requête ajout pour ajouter les nouveaux bureaux à la colonne 'Num Bureau' de 'tblBureaux'

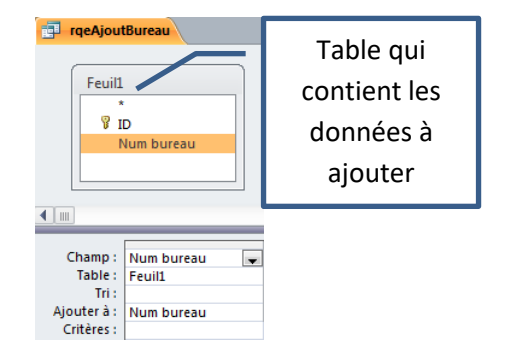

 $\Rightarrow$  Requête création de table : permet de créer une table selon les renseignements extraits via une requête

rqeSauvegardeAncien : sauver les employés qui ne font plus partie de la société dans 'tblEmployésAnciens'

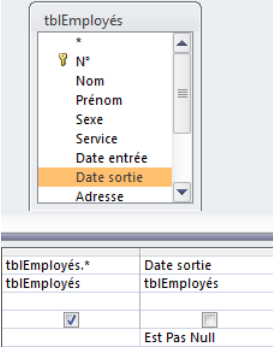

 $\Rightarrow$  Requête suppression : permet de supprimer des enregistrements selon certains critères

rqeSuppressionAnciens : requête qui va supprimer les employés ayant quitté la société

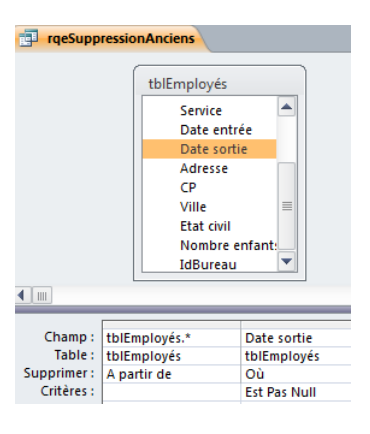

## <span id="page-9-0"></span>**Introduction à la création de macros**

Créez une 'rqeAjoutAnciens' : requête qui permet de placer les derniers employés ayant quitté la société dans 'tblEmployésAnciens'. Afin de tester la requête, renvoyez monsieur Goland Henri qui n'était pas assez sérieux et monsieur Tredelè Willy qui n'a pu être sauvé en ajoutant pour ces 2 employés une date de sortie.

Créez une macro 'macActualisationAnciens' qui permettra d'exécuter successivement 'rqeAjoutAnciens' et 'rqeSuppressionAnciens'. Faites en sorte que les messages d'avertissement n'apparaissent pas lors de l'exécution de la macro.

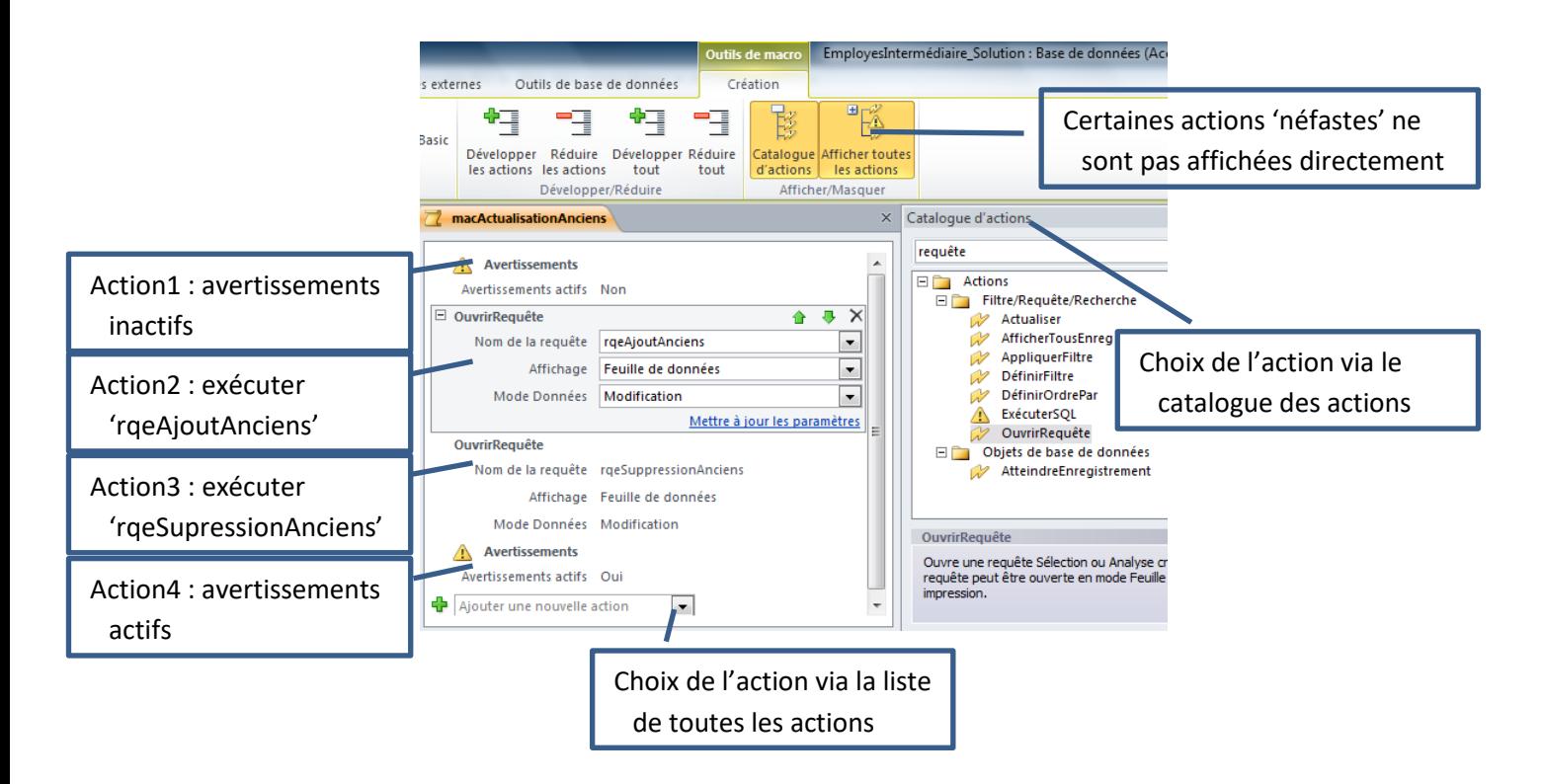

NB : Les macros peuvent être exécutées via un double clic sur la macro ou via un événement associé à un formulaire (par exemple un clic sur un bouton)

## <span id="page-10-0"></span>**Clé de jointure et liste**

- $\Rightarrow$  Les clés de jointures contiennent des valeurs récupérées à partir des clés primaires en relation via des listes déroulantes :
- $\Rightarrow$  Ici, le contenu semble être du texte. Cependant, en mode création, vous pouvez constater que c'est un numérique :
- $\Rightarrow$  Ceci est dû à l'utilisation de l'assistant liste, qui, lors de la création masque la première colonne de la liste en lui attribuant une largeur de 0 cm :
- $\Rightarrow$  D'autres propriétés intéressantes sont à noter :
	- o colonne liée : 1 (correspond à la première colonne du contenu)
	- o nbre colonnes : nombre de colonnes du contenu
	- o largeur de liste
	- o contenu : représente les données affichées lors d'un clic sur la flèche de la liste :

NB : il est important de bien comprendre l'intérêt de ces propriétés car lors de la création de liste sans assistance, l'utilisateur devra lui-même les définir.

Afin de permettre l'encodage de valeur dans les clés de jointure, il ne faut pas créer les listes dans les tables mais le faire dans un formulaire d'encodage associé à la table. Dans les tables, il faut laisser les valeurs correctes (ne pas masquer de valeur) ; ceci permet d'évite de faire des erreurs ou d'avoir des problèmes. Par exemple, lors de l'affichage d'une liste des employés du secrétariat, si nous renseignons le critère dans le champ 'Service' de 'tblEmployés', voici ce que nous obtenons :

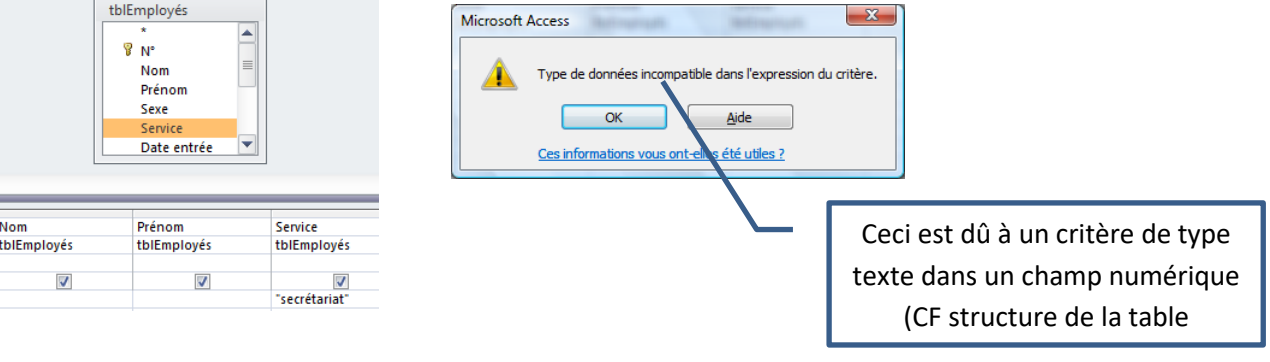

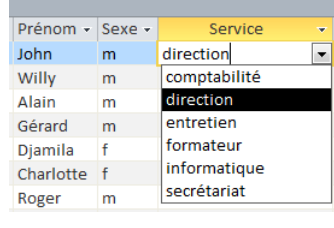

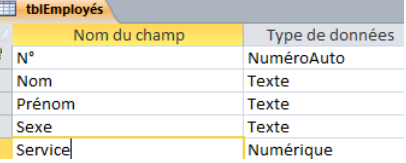

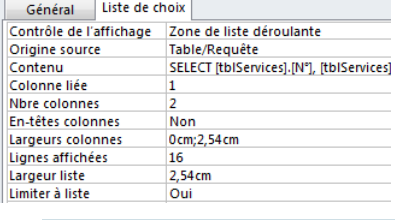

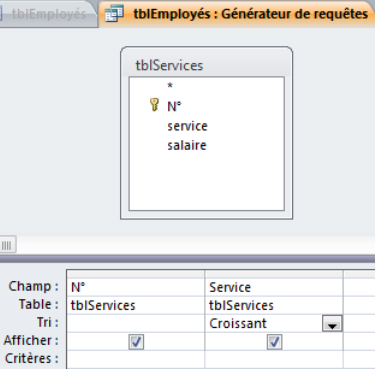

#### Dans 'frmFicheEmployé', ajoutez le champ 'IdBureau' de 'tblEmployés'. Créez alors une liste qui permettra d'attribuer un bureau à l'employé

1) Ajout du champ 'IdBureau' en mode création :

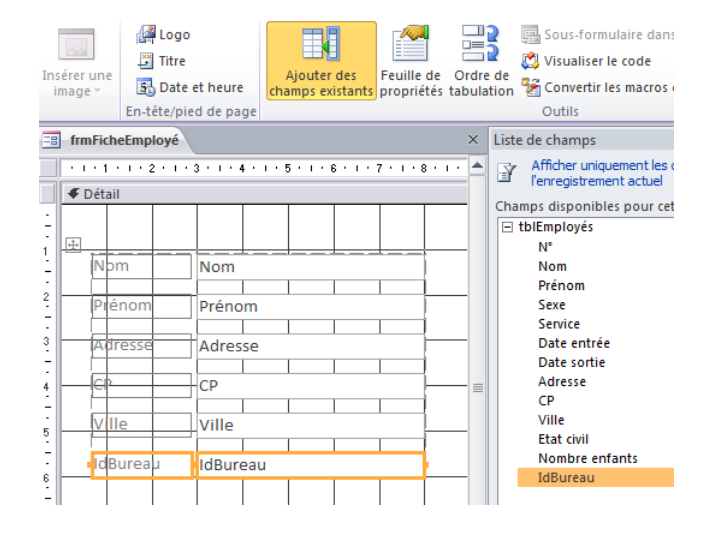

- 2) Remplacement de la zone de texte par une zone de liste déroulante :
- 3) Modification des propriétés de la liste :
	- Contenu
	- Colonne liée

 $\Rightarrow$  Click droit sur 'idBureau' .. remplacer par .. zone de liste déroulante

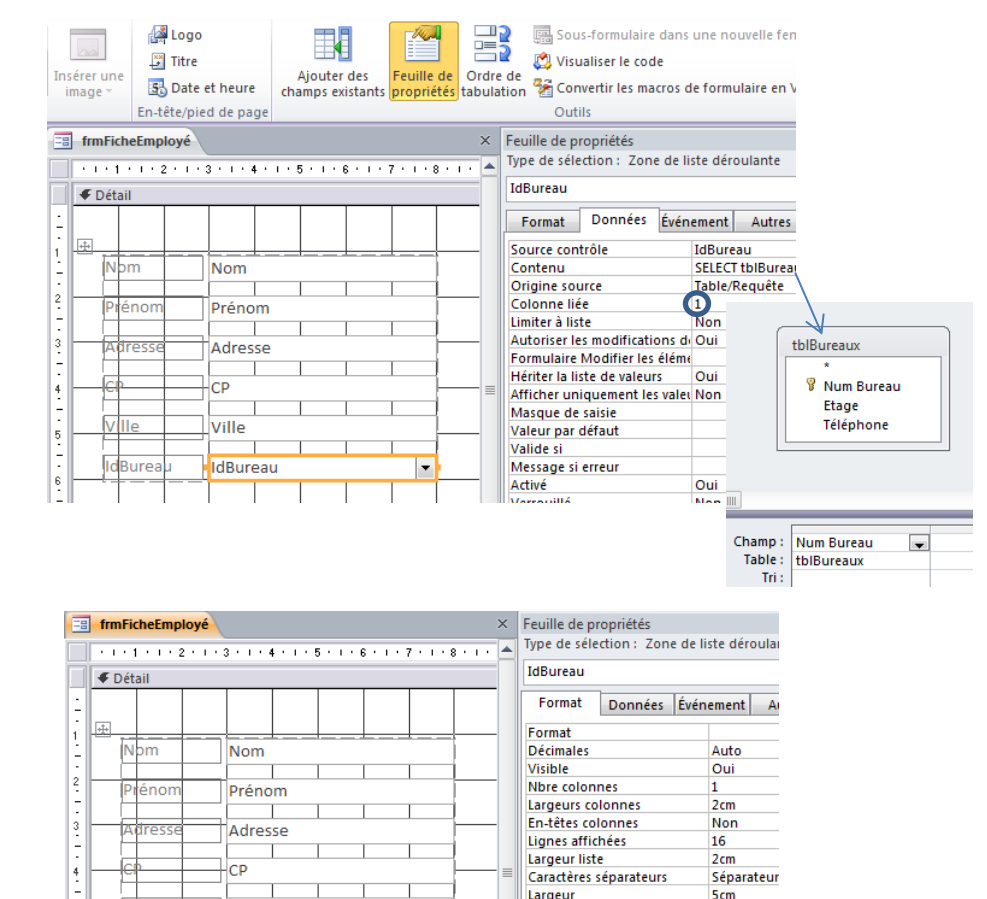

- 4) Modification des propriétés de la liste :
	- Nombre de colonnes
	- Largeurs colonnes
	- Largeur liste
- $-3.3 4.4 4.7 5.7$ Largeur 5cm Ville эст<br>0,556cm Hauteur lle 5,476cm Haut **IdBureau IdBure** Gauchi 2.989<sub>cm</sub> Standard Style fond
- 5) Vérifiez que toute création ou modification via le formulaire se fait aussi dans la table

Créez un formulaire 'frmRéservations' associé à 'tblRéservations'. Dans ce formulaire, créez les listes qui permettent de choisir l'employé et le terrain de sport de façon à encoder les réservations

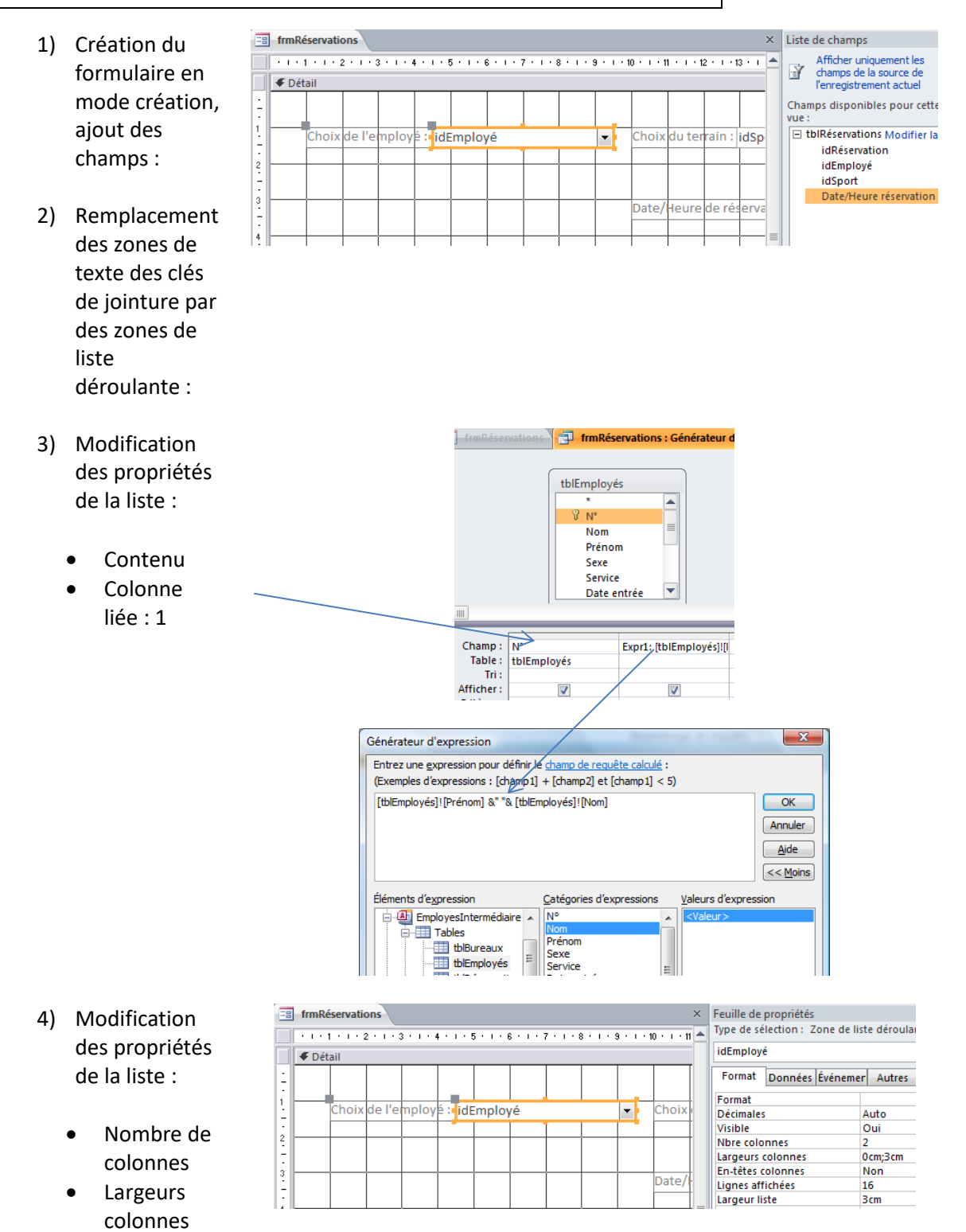

5) Faire de même pour la 2<sup>ème</sup> clé de jointure, encodez quelques réservations et vérifiez que toute création ou modification via le formulaire se fait aussi dans la table

Largeur liste

## <span id="page-13-0"></span>**Automatisation d'un formulaire**

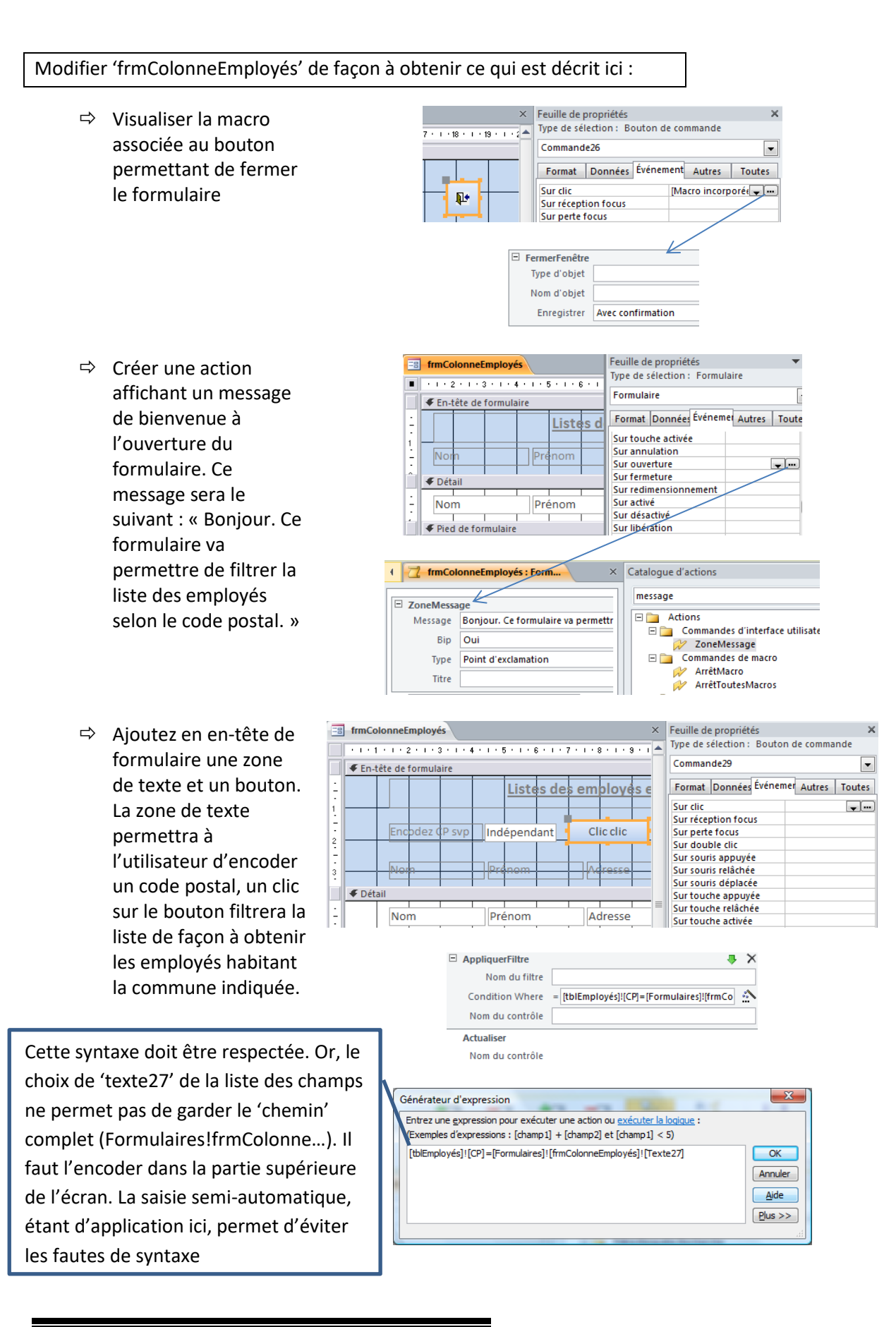

Créez 'frmBureaux', formulaire affichant les renseignements sur les bureaux. Celui-ci doit permettre les actions suivantes :

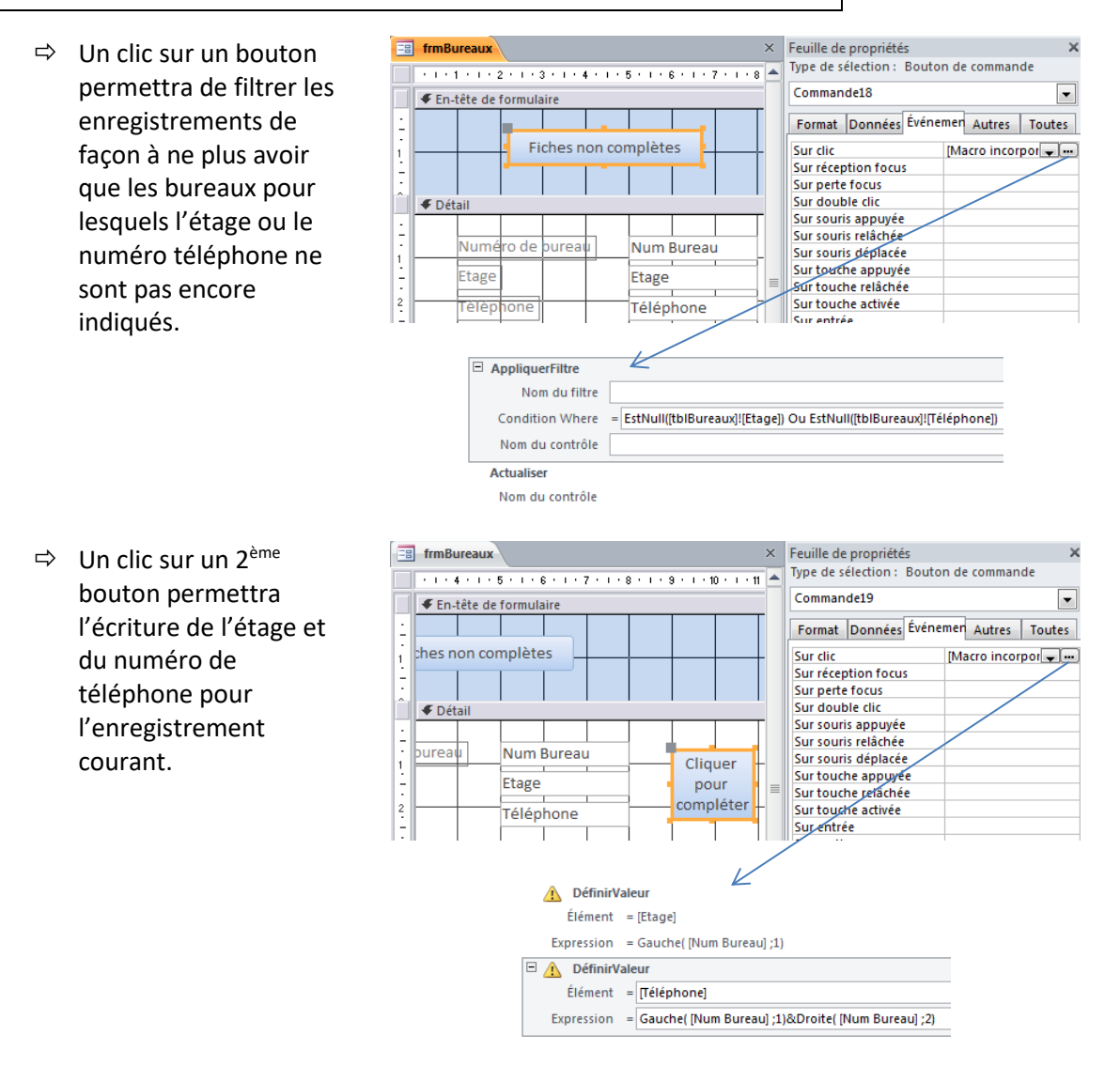

Créez 'frmServiceEmployés', formulaire permettant de choisir un service via une liste et afficher les nom et prénom des employés du service choisi. Le formulaire se présente comme ceci :

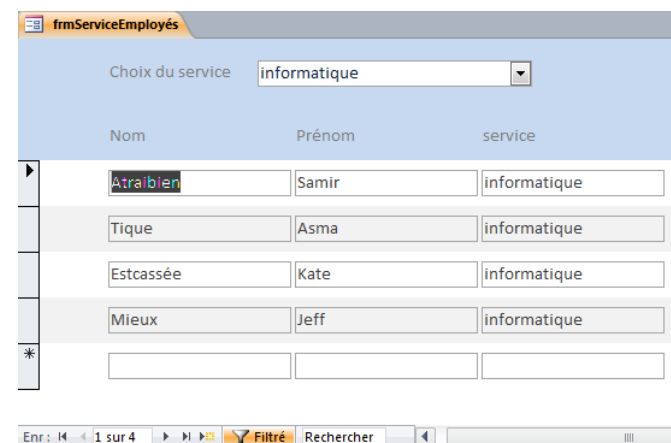

## <span id="page-15-0"></span>**Regroupement dans les états (rapports)**

Créez un rapport 'rptServiceEmployés' permettant l'affichage de chaque service et d'une liste des nom, prénom et date d'entrée des employés par service. Sous chaque liste doit figurer le nombre d'employés par service. Organiser les données de façon à avoir un service par page. Le résultat se présentera comme ceci :

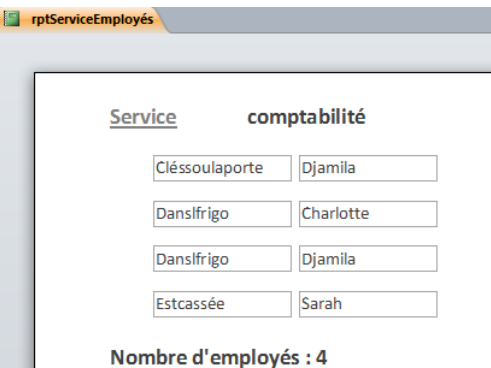

1. Source du rapport :

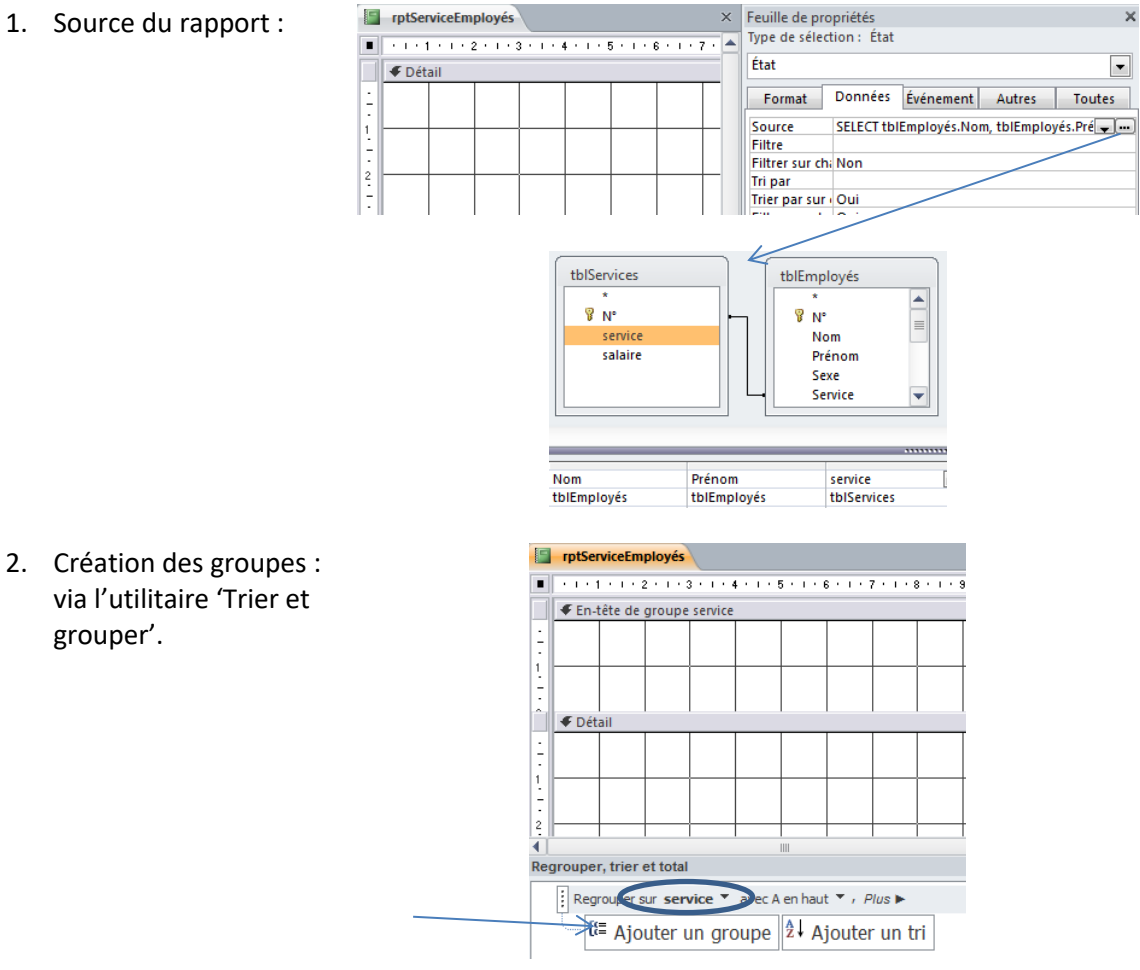

3. Placer les champs :

Veiller à ne pas laisser d'espace au niveau du détail. Sinon, l'espace laissé apparaîtra pour chaque employé du service

> 4. Opérations de synthèse :

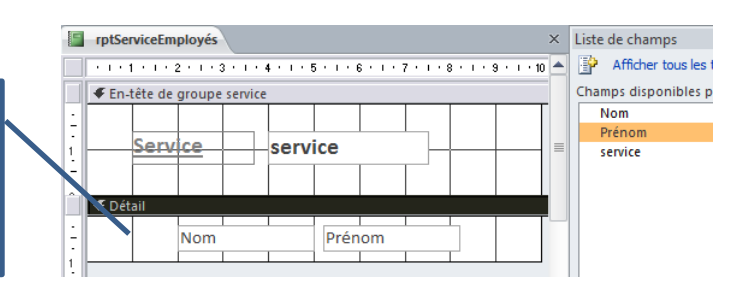

Les opérations de synthèse peuvent être effectuées via l'utilitaire de regroupement.

Le même résultat aurait pu être obtenu en créant le pied de groupe et en y plaçant une zone de texte dont la source est le calcul (compte(…))

> 5. Saut de page après le groupe :

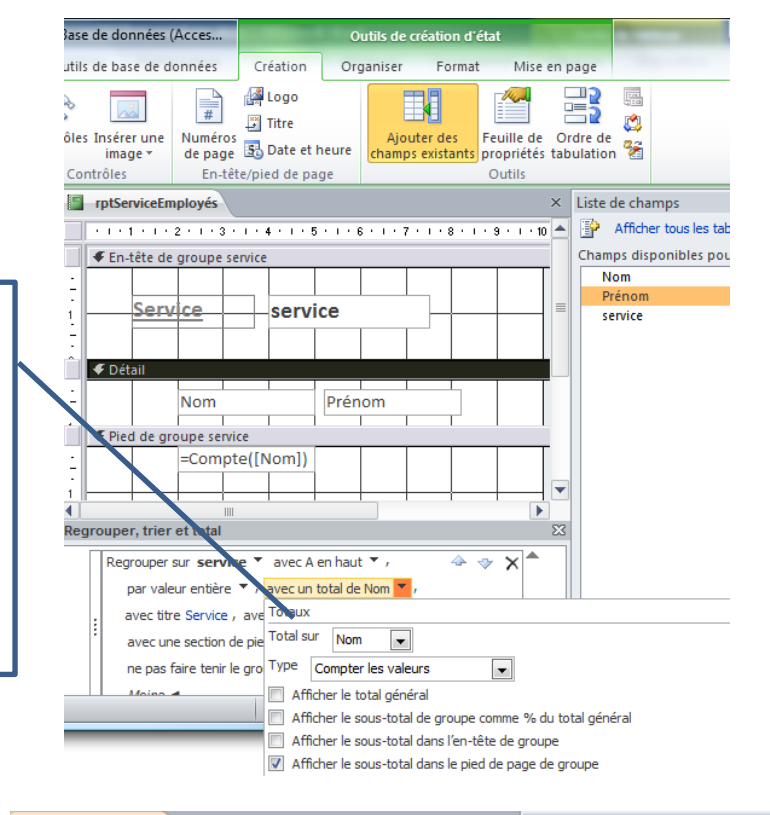

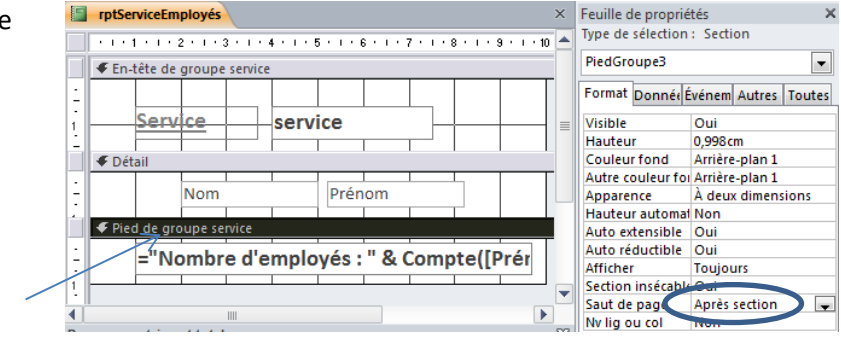

Créez 'rptSalaireMoyen' se présentant comme ceci :

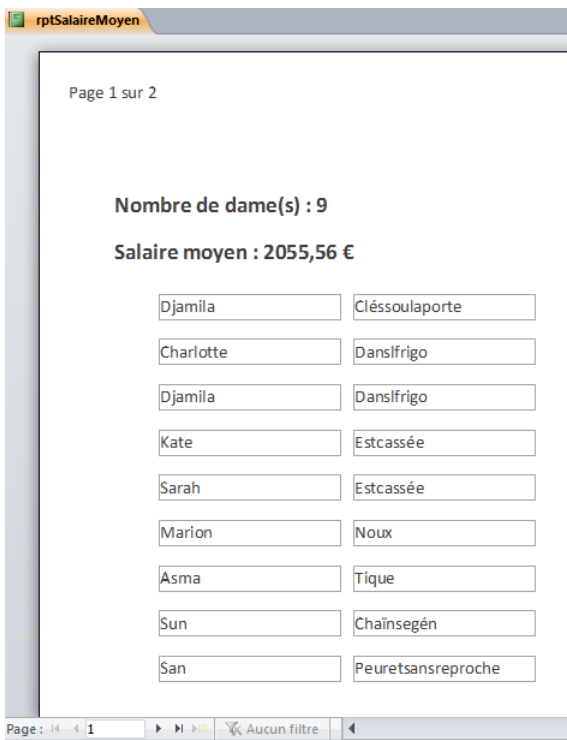

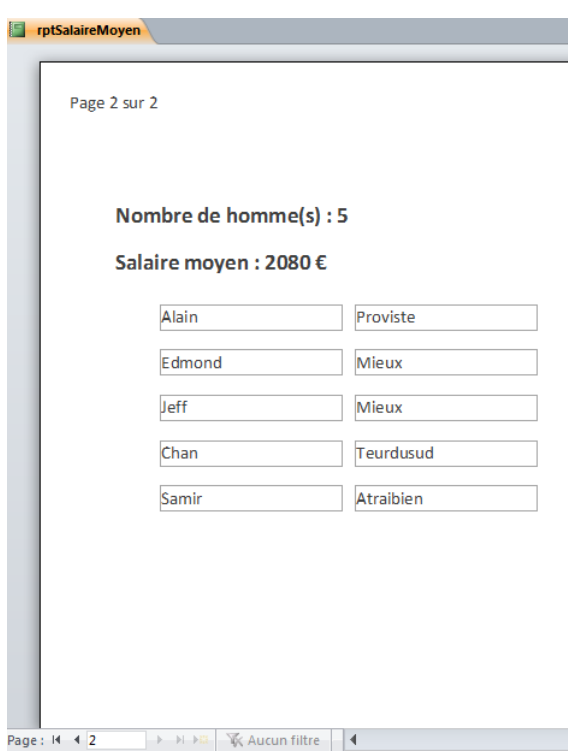

## <span id="page-18-0"></span>**Questions diverses**

rqeNomPrénomEnMinuscule : faire en sorte que les noms et prénoms des employés soient mis en minuscules dans tblEmployés.

rqePremièreEnMajuscule : étant donné que la requête qui précède ne sert à pas grandchose mais que le mal est fait, créez une requête qui va remettre la première lettre des noms et prénoms en majuscules (il va de soi que les autres lettres seront en minuscules).

rqeSuppressionDoubles : permet de supprimer les doublons dans tblEmployés. Ici, seront considérés comme doublon, les employés qui ont les mêmes nom, prénom et date d'entrée NB : avant de le faire, créez un doublon tel que défini ci-dessus.

- 1- Recopier la structure de 'tblEmployés' et créez 'tblEmployésNew' : copier .. coller structure seulement.
- 2- Dans 'tblEmployésNew', définir un index unique sur l'association des 3 champs concernés (nom, prénom, date entrée).
- 3- rqeSupprimerDoublons : requête ajout qui permet d'ajouter tous les enregistrements de 'tblEmployés' à 'tblEmployésNew'

NB : lors de l'exécution de la requête, un message nous indique que 1 enregistrement n'a pu être ajouté.

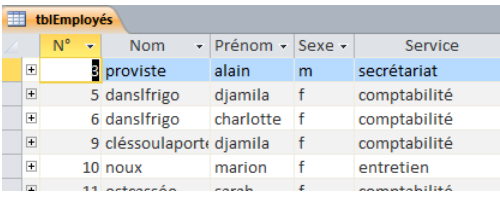

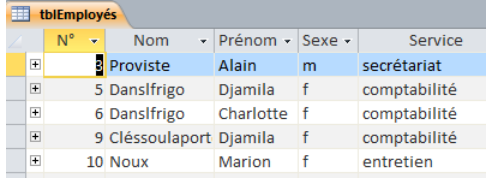

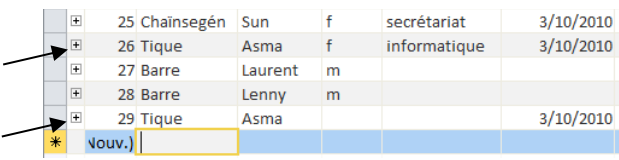

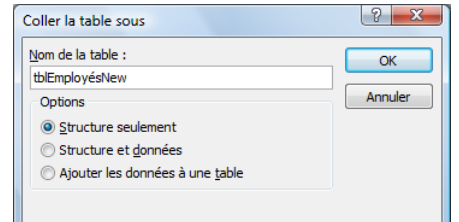

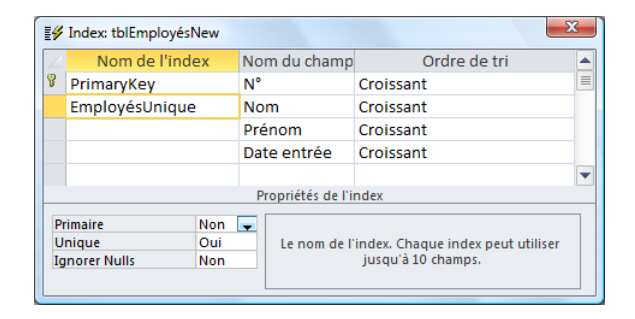

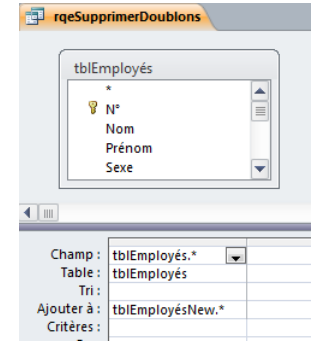

rqeAncienneté : Calcul de l'ancienneté des employés en jours, années, en mois.

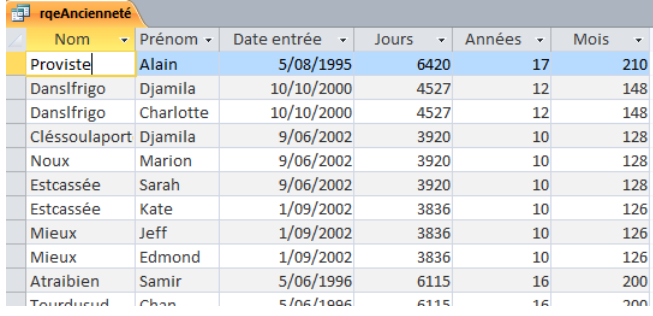

- $\Rightarrow$  En jours : différence entre les 2 dates.
- $\mathbf{x}$ Générateur d'expression Entrez une expression pour définir le champ de requête calculé : Jours: Date()-[tblEmployés]! [Date entrée]]  $OK$ Annuler  $\boxed{\text{Alice}}$  $Plus \gg$
- $\Rightarrow$  En années : utilisation de la fonction 'diffdate'. La fonction ne donne pas un résultat correct. Il faut retirer 1 pour les gens qui sont engagés à une date (jour/mois) qui est située après la date correspondant à celle du jour (voir

'EmployésIntermédiaire Solution).

 $\Rightarrow$  En mois : utilisation de la fonction 'diffdate'. Problème +/- similaire à l'ancienneté en années mais ici, il suffit de vérifier si le jour correspondant à l'engagement est supérieur au jour de la date du jour.

 $\overline{\mathbf{x}}$ Générateur d'expression Entrez une expression pour définir le champ de requête calculé : (Exemples d'expressions : [champ1] + [champ2] et [champ1] < 5) .<br>Années: VraiFaux([DateEntréeModifiée]>Date();<br>DiffDate("aaaa";[tb|Employés]![Date entrée];Date())-1;<br>DiffDate("aaaa";[tb|Employés]![Date entrée];Date()))  $\overline{\mathsf{C}}$ Annuler  $\overline{\phantom{a}}$  Aide  $Plus$ 

NB : DateEntréeModifiée = Date d'entrée mise à l'année actuelle

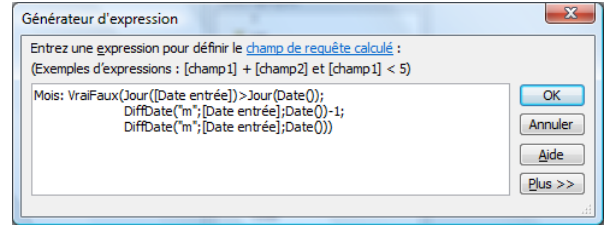

**Et voici, c'est fini !!!** ☺